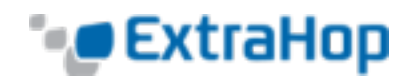

## **Deploy the ExtraHop Command Appliance in AWS**

This guide explains how to launch the ExtraHop Command appliance (ECA) AMI to monitor your Amazon Web Services (AWS) environment. You must have administrative access to launch a third-party AMI and an ExtraHop product key to complete these procedures.

The following table is a guideline to achieve optimal performance with the ECA. These are minimum requirements that you may need to adjust depending on the size of your environment.

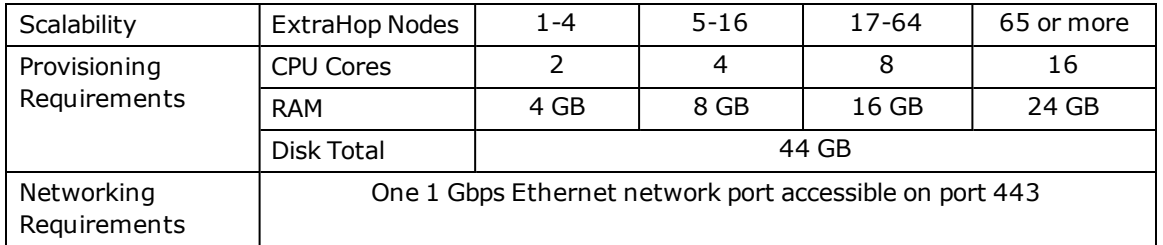

## **Creating the ECA Instance in AWS**

To create the ECA instance in AWS, complete the following steps:

- 1. Go to [aws.amazon.com](http://aws.amazon.com/), click **My Account/Console**, and select **AWS Management Console**.
- 2. Sign in with your username and password.
- 3. Click **EC2**.
- 4. In the left navigation panel, under Images, click **AMIs**.
- 5. Above the table of AMIs, change the **Filter** from **Owned by Me** to **Public Images**.
- 6. In the **Search AMIs…** field, enter ExtraHop.
- 7. Select the checkbox next to the ExtraHop Command Appliance AMI and click **Launch**.
- 8. In the left navigation panel, click **General Purpose** and select **m3.large**.
- 9. Click **Next: Configure Instance Details**.
- 10. Click the **Network** drop-down list and select **Launch into EC2-Classic** or a **VPC**. Ensure that you launch the ECA in the same environment as its ExtraHop appliance node(s).
- 11. Use the default shutdown behavior, **Stop**.
- 12. Click the **Protect against accidental termination** checkbox.
- 13. (Optional) Click the IAM role drop-down list and select an IAM role.
- 14. (Optional) To use two interfaces for VPC, scroll down to the **Network Interfaces** section and click **Add Device** to associate another interface with your instance.

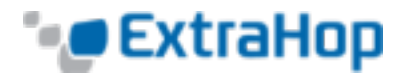

The default number of network interfaces is one. Ensure the two interfaces are on two different subnets.

## 15. Click **Next: Add Storage**.

- 16. Accept the defaults and click **Next: Tag Instance**.
- 17. In the **Value** field, enter a name for the instance.
- 18. Click **Next: Configure Security Group**.
- 19. On the **Configure Security Group** page, create a security group for the ExtraHop instance if one has not been created already. If so, select the security group and go to the next step.
	- a. Select the **Create a new Security Group** radio button.
	- b. Enter a **Security group name** and **Description**.
	- c. Click the **Protocol** drop-down list and select a protocol. Type the port number in the **Port Range** text box and click the **Add Rule** button. Do this for each new port.

The following ports and IP addresses need to be opened for the ExtraHop AWS instance:

- <sup>l</sup> **TCP ports 22, 80, and 443 inbound to the ECA**: These ports are used to download the installer and administer the ExtraHop system. If you cannot open port 80, you can copy the installer to each instance manually.
- <sup>l</sup> **IP addresses of the ExtraHop systems (nodes) connected to the ECA**: Once the ECA is launched, you must modify the security groups of the connected ExtraHop systems to allow the ECA traffic inbound to the ExtraHop systems.
- 20. Click **Review and Launch**.
- 21. Scroll down to review the AMI details, instance type, and security group information.
- 22. Click **Launch**.
- 23. In the pop-up window, click the first drop-down list and select **Proceed without a key pair**.
- 24. Click the **I acknowledge…** checkbox and then click **Launch Instance**.
- 25. Click **View Instances** to return to the AWS Management Console.
- 26. When you return to the AWS Management Console, view your instance on the **Initializing** screen.
- 27. Under the table, on the **Description** tab, find an IP or hostname that is accessible from your environment.

## **Licensing the ExtraHop System**

- 1. Once the instance has booted, browse to the Admin UI (https://<extrahop\_management\_ip>/admin).
- 2. Review the license agreement, select **I Agree**, and click **Submit**.
- 3. In the **Login** screen, enter **setup** for the username and the instance ID for the password. The instance ID consists of the string of characters that follow **i-**.
- 4. Click **Please apply license in Admin UI**.

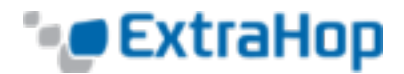

- 5. Click **Register** to enter the product key.
- 6. Enter the product key and then click **Register**. The ECA now contacts the license server and validates the product key. After the product key is validated, the license is downloaded.
- 7. Click **Done**.
- 8. To add ExtraHop appliances to the ECA, go to the **Cluster Settings** section and click **Nodes**. For more information about adding a node, refer to the *ExtraHop Admin UI Help.*